# **Quick Start Guide Media Technology Type B2**

#### **Turn on media technology**

Touch panel and tap "Medientechnik einschalten".

**Für detaillierte Anleitungen und englische Version QR-Code scannen For English version please check the QR-Code**

#### **Turn off media technic!**

To do this, press the red "End" button (top right) on the touch panel to switch off the beamer

before leaving the room.

# **Please do not change anything in the wiring!**

Please report malfunctions to the telephone number 0551 39-**1171**!

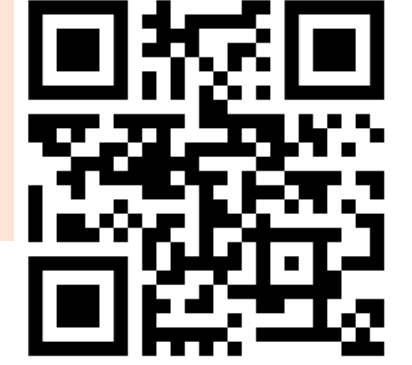

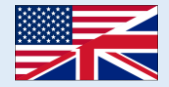

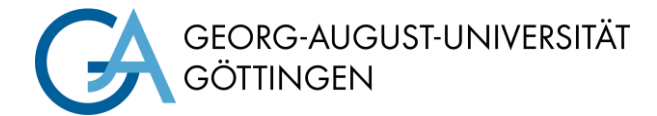

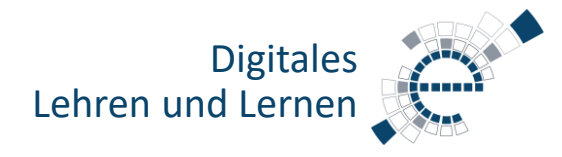

https://s.gwdg.de/b9lL2H

## **Selection of projection**

In the display menu, select whether the notebook or lecture hall PC is projected onto the screen via beamer.

When playing audio and video files, please make sure that you have selected the correct audio source (PC/notebook) in the audio menu and that the PC is not muted.

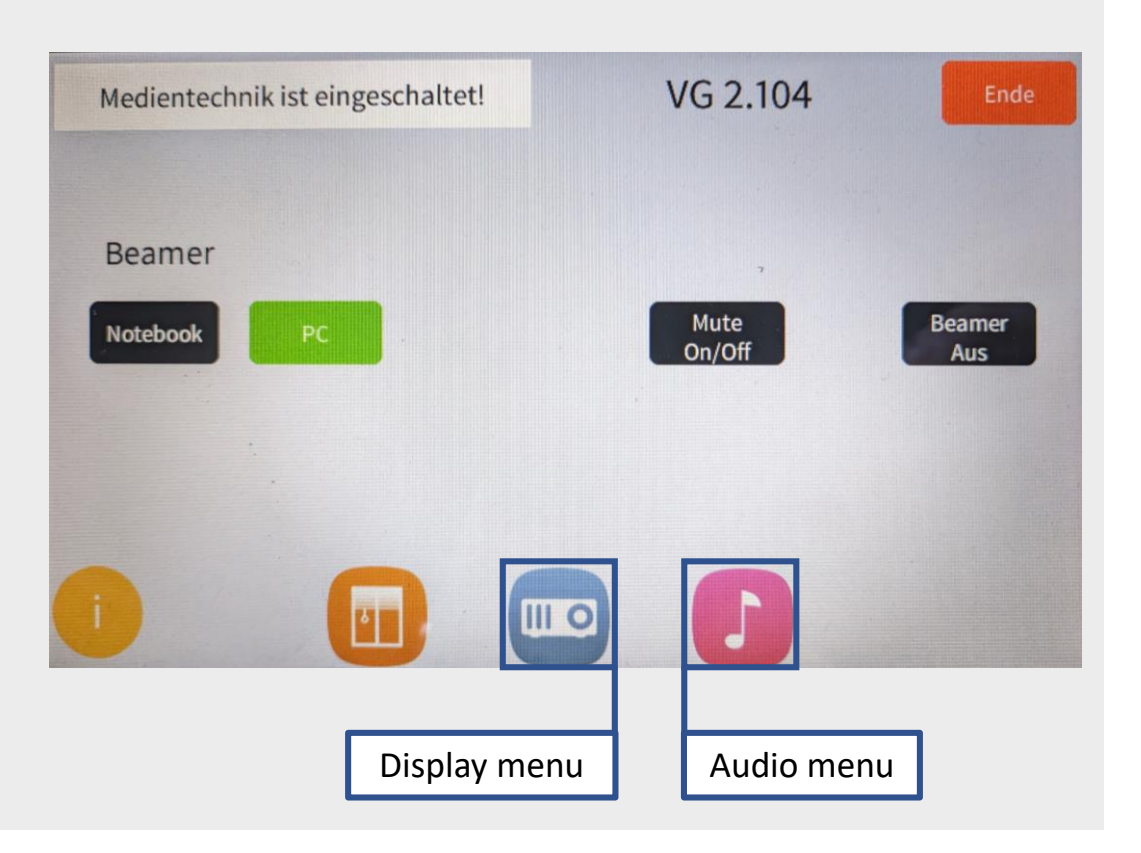

## **Switch on microphones** (only available in B1-M type rooms, see website)

# **PC in the lecture hall**

Turn on the PC and, if there, Smart Podium. Mouse and keyboard are located under the lecture desk.

# Medientechnik einschalten!

#### Login:

Username: gwdg\username OR: ug-student\name.firstname Password: \*\*\*\*\*\*\*

#### **Notebook (optional)**

Connect to the available ports (HDMI & VGA).

If sound should be played, please use the HDMI cable or the audio cable when using VGA.

**Note:** If the microphones do not work, check the mute function.

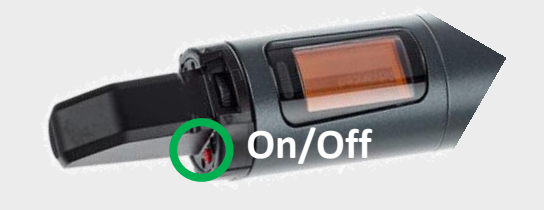

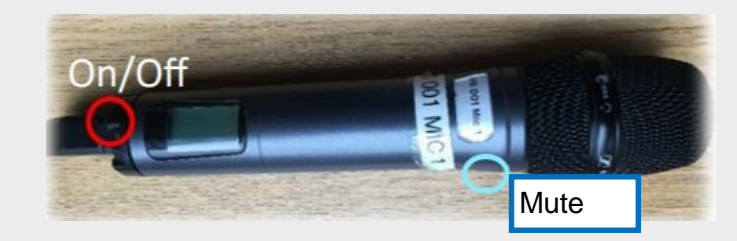

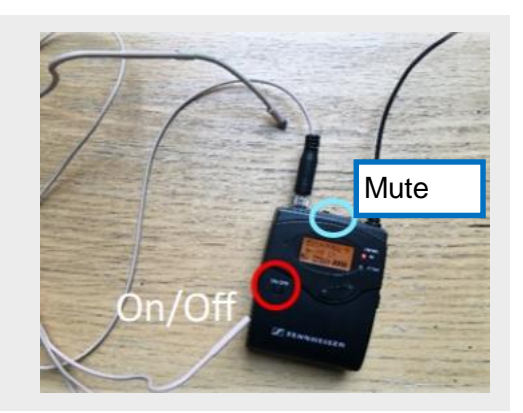